# PARADOX<sup>"</sup>

# IP150 Internet Module

User Guide V1.3 - IP150-EU01 Printed in Canada 07/2013

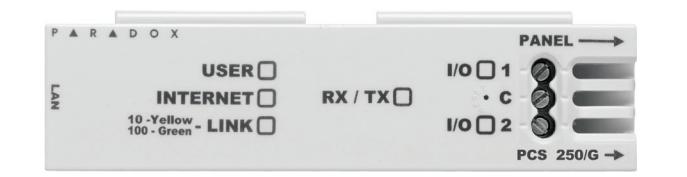

## Introduction

The IP150 Internet Module is an Internet communication module that enables you to control and monitor your security system through any web browser (e.g. Internet Explorer). The IP150 provide freedom to access your system and receive email notifications anywhere in the world. IMPORTANT: The IP150 module should only be configured by the installer or a qualified network administrator. For more information on module configuration, consult the IP150 Reference and Installation Manual.

- 1. Open a web browser (e.g., Google Chrome).
- 2. In the address bar, enter http://www.paradoxmyhome.com/SiteID where "SiteID" is your Paradox SiteID (set by your installer).
- 3. Log in using your panel user code and module password (default = paradox).

### Connecting via the IP150 Internet Module

In order to connect to your IP150, you will need the following information:

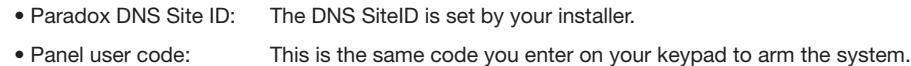

• Module password: The default password is "paradox". To change your password, see "Change Password" in the Account Information Screen section.

To connect with your system from an external computer:

Click the  $\begin{bmatrix} 0 & 0 \\ 0 & 0 \end{bmatrix}$  button and select the arm/disarm action you with to perform.

e display

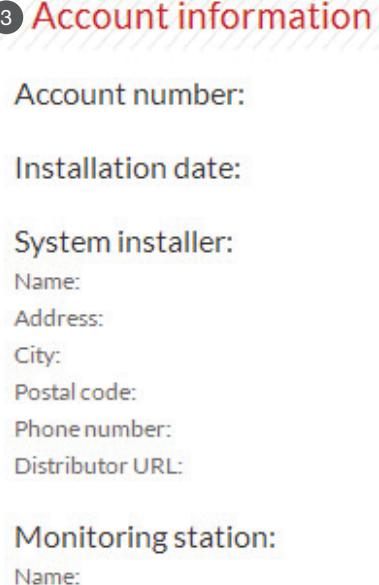

Postal code: Phone number: ID number:

Address: City:

For information on a

# System Status Screen

The System Status screen displays important system information.

From the System Status screen, you can arm / disarm your system as well as monitor your system in real-time.

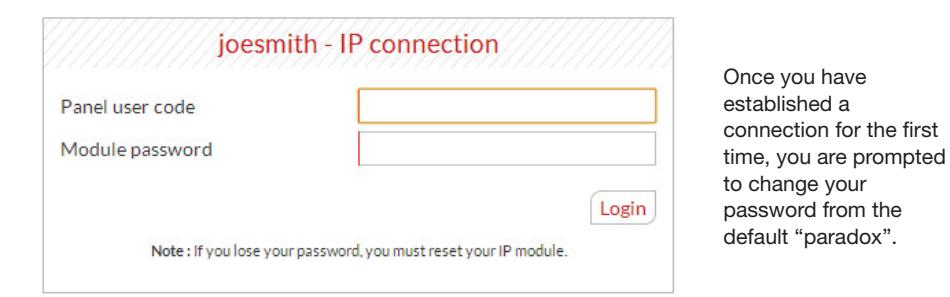

# **Troubleshooting**

The Legend gives you information on the icons shown in the Area Status display.

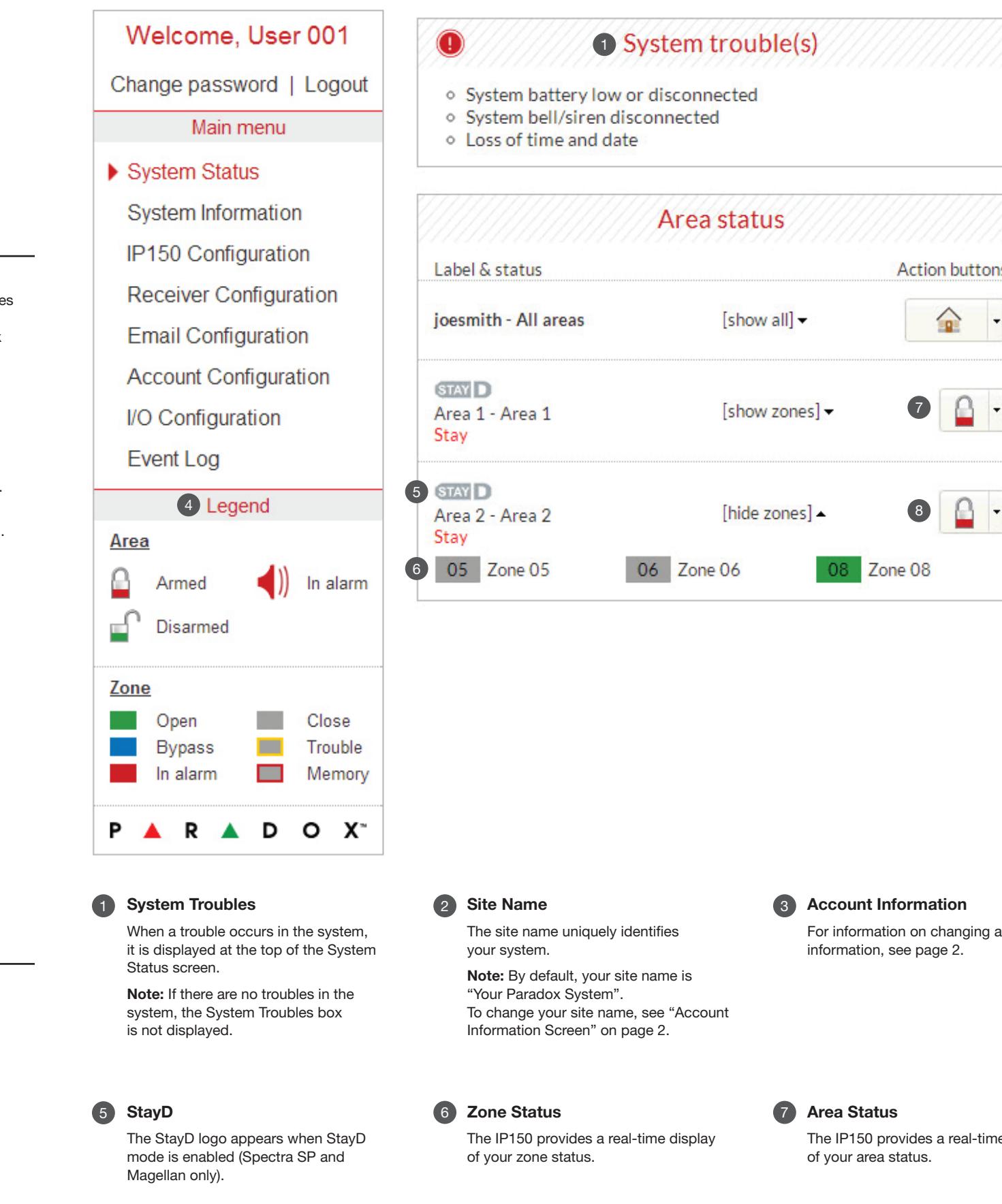

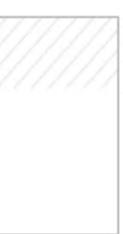

15

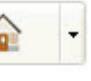

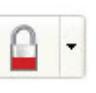

# **2** Site name

joesmith

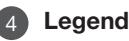

Arm / Disarm 8

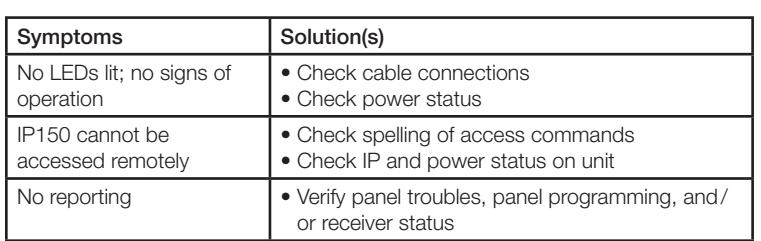

If the above information does not help remedy the problem, please contact your installer.

For complete warranty information on this product, please refer to the Limited Warranty Statement found on the Web site www.paradox.com/terms. Your use of the Paradox product signifies your acceptance of all warranty terms and conditions. © 2013 Paradox Ltd. All rights reserved. Specifications may change without prior notice.

#### Additional Considerations

Annual verification of timing of an alarm and a fault message is required. ATS5 requirements is the arithmetic mean of all transmissions is less than or equal to 20<br>seconds and 95% of all transmissions are less than or equ and calculating the time from which the message appears on the local keypad and when the monitoring station receives the same message. As with traditional land-line reporting an acknowledgement (kiss-off) signal is used when the IP150 sends a valid message to a receiver that is typically used in a monitoring station.<br>This acknowledgement is generated within 5 seconds. Discus services like internet access and GSM service. If after a set amount of transmission attempt are unsuccessful local and remote messages are generated. Standard set of commonly available hand tool are require to install equipment; no equipment adjustments are necessary. When configured as indicated the IP150 surpasses<br>the ATS5 performace criteria set out in EN 50131-1.

The period from the time a fault develops in the alarm transmission system until the fault information is reported to the alarm receiving centre and/or monitoring centre shall not exceed 180 seconds for ATS 5 performance criteria as defined by EN 50131-1. This is achieved through settings in the Security Profile of each<br>account at the receiver equipment. Refer to receiver instructio faults and of all performance verifications carried out on the alarm transmission system shall be maintained. Requirements include the availability of these records for inspection, and availability analysis calculations based on these records. Consult the standard for more detailed information.

### security system, your IP150 module, and if a PCS module. The PCS module section is only visible if a<br>Decessions processe The System Information screen contains important hardware and software information on both your PCS250/PCS050G module is detected.

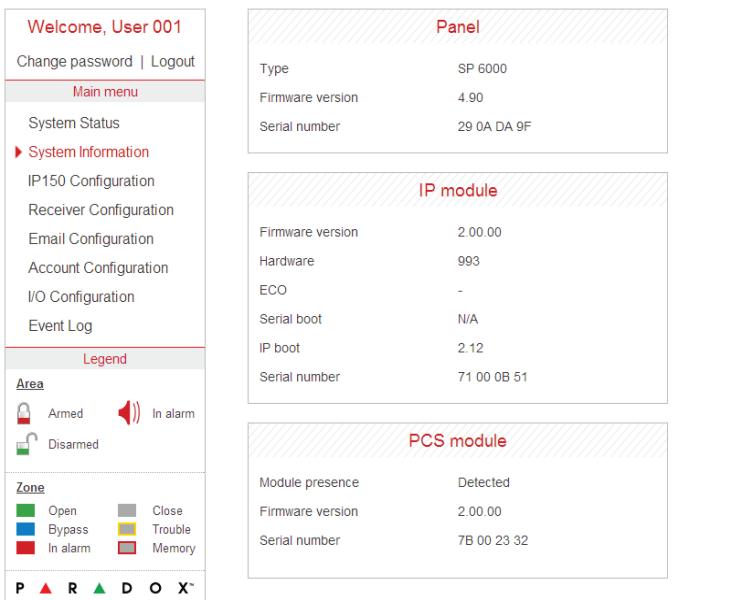

If the IP150 is connected to a server using a static address, the DHCP protocol is not necessary. Click "No" and configure the IP150 manually.

when ParadoxMyHome.com is enabled, the DNS service will contact your IP150 module to confirm its current IP address. With the polling time set to the default (5 minutes), if the IP150's IP address changes, communication will be lost for up to 5 minutes until the DNS server polls the IP150. Decreasing the polling time will result in increased communication between the IP150 and the Paradox DNS server.

# **Receiver Configuration Screen**

It is not necessary to be logged in to be kept informed of changes in your system's status. By selecting Email Configuration from the Main Menu, you can configure the IP150 to send email notifications to up to 16 email addresses.

> 1. Click Tools  $\Rightarrow$ Accounts

2. Click the Mail tab  $\Rightarrow$ Select account

The Account Configuration screen allows you to store the following information for quick reference:

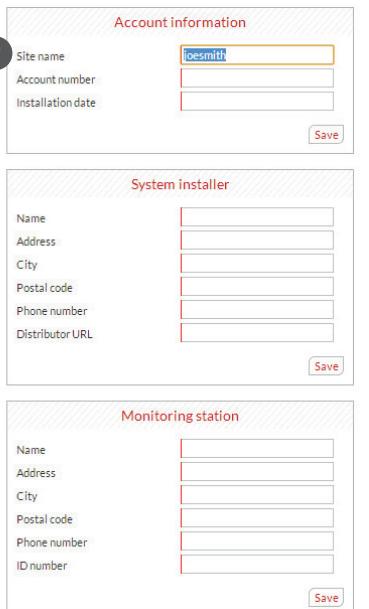

3. Click Properties  $\Rightarrow$ Servers tab

**Warranty** 

Account Information Alarm system installer information Monitoring station information

#### Welcome, User 001 Change password | Logout System Status System Information IP150 Configuration Receiver Configuratio **Email Configuration** Account Configuration **I/O Configuration** Event Log Legend Area  $\bigcirc$  Armed  $\blacksquare$ ) In alam **Disarmed** Close<br>Trouble<br>Memory Ξ | Open<br>| Bypass<br>| In alarm **PARADOX**

#### The Receiver Configuration screen allows you to configure your module for IP reporting.

## System Information Screen

## IP150 Configuration Screen

Welcome, User 001 1 Module configuration Change password | Logout **DHCP** O Yes O No Main menu  $\boxed{192}$  168  $\boxed{1}$  141 IP address 255 255 255 0 **System Status** Subnet mask  $192 \cdot 168 \cdot 1 \cdot 1$ System Information Default gateway  $192 \cdot 168 \cdot 1 \cdot 1$ ▶ IP150 Configuration DNS address **Receiver Configuration** 10000 **Email Configuration** NEware port 80 HTTP port **Account Configuration HTTPS** Yes ONO I/O Configuration **HTTPS** port 443 **Event Log** Legend  $\blacksquare$ Language English Area e. In alarm Armed Save **Disarmed** 2 ParadoxMyHome.com Zone Open  $\mathcal{L}$ Close Enable service O Yes O No **CO** Trouble **Bypass** 5 minute(s) In alarm  $\Box$ Memory Polling time Save **PARADOX** 

The IP150 Configuration screen allows you to configure your IP150 Internet Module's settings.

#### **1** Module Configuration 1 Module Configuration 2 ParadoxMyHome.com

#### Change Password 1

It is highly suggested that you change your password from the default "paradox".

### 2 Logout

For security reasons, it is important to logout when you have finished monitoring your system.

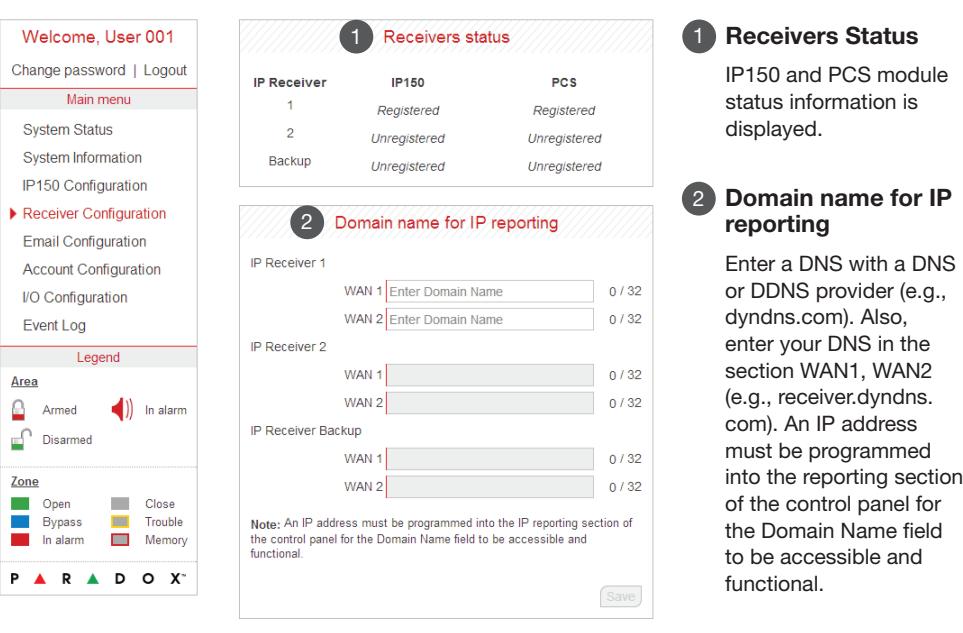

Note: As an added security feature, your P150 interface automatically logs out after it has been inactive for 5 minutes.

# Email Configuration Screen

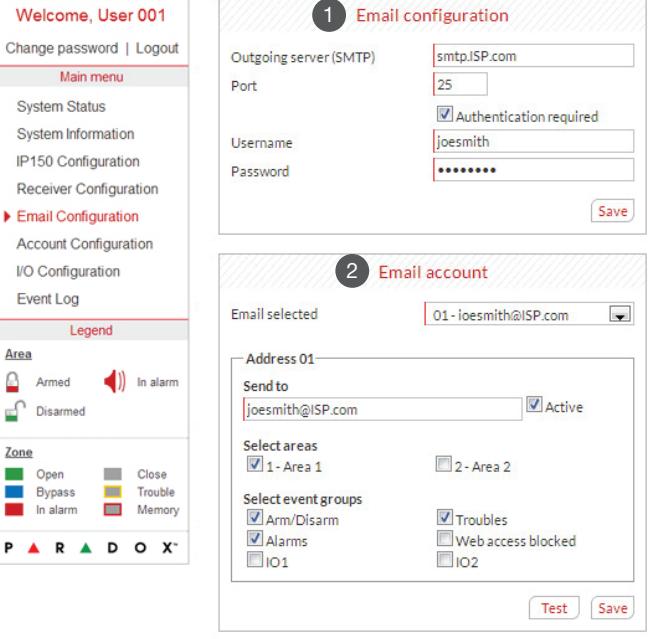

### 2 Email Accounts

SMTP Server information is usually provided by the Internet Service Provider.

#### 1 Email Configuration 1

A user name and password may be required in order for the IP150 to access the email server. This information can now be entered into the IP150's Email Configuration Screen.

To find your SMTP settings (e.g., in Outlook Express)

- To add an email address:
- 1. Open the Email select drop-down box.
- 2. Select one of the 16 address locations.
- 3. Enter the email address in the "Send to" box.
- 4. Select the areas and events which will generate an email notification.
- 5. Click "Save".

Note: The first Email address (01) is used in the Email's "From" field.

# **Account Configuration Screen**